# Enpyuta Start-up Guide

## ① Log in to Enpyuta

Access the internet via mobile phone and go to Enpyuta website. Select access method from following 2 options.

1) Go to internet menu on mobile phone and access to the URL on top right corner.

2) If your mobile phone has QR code reader function, read QR code on the top right cornerand access to Enpyuta website.

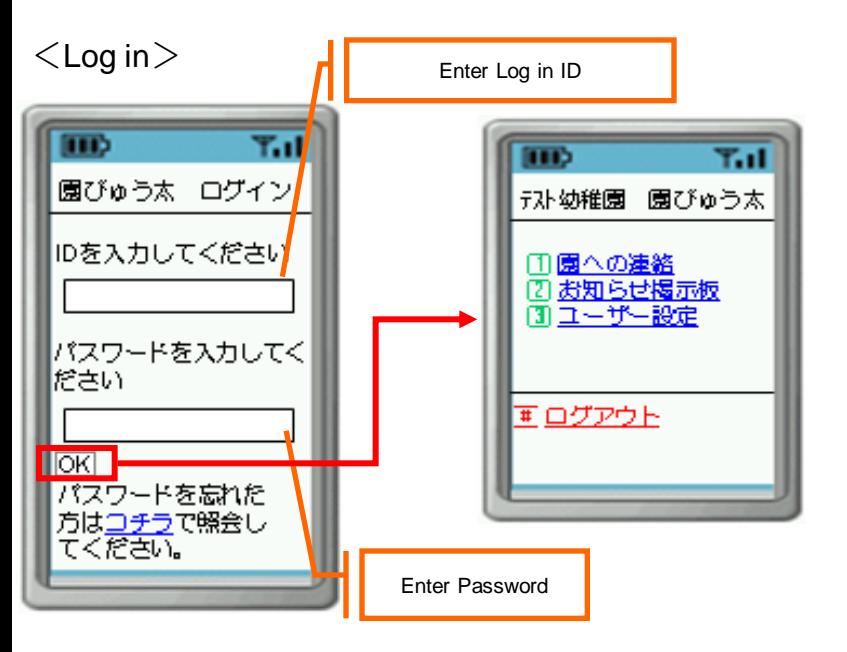

Log in ID: Log in ID is composed of 8 digits in one bite alphabet or numeral, first 3 digits in upper case and last 5 digits in lower case.

Password: Initial password is "password" in one bite lower case in common.

Link to website

URL:http://enpyuta.com

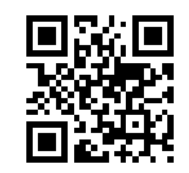

### ② Register e-mail address

Register e-mail address to Enpyuta.

● As initially it is set as "No use", registration is necessary by following the instruction below.

●Once registration is completed, confirmation e-mail will return to you. If it doesn't return, possibly

- ・registered e-mail address is wrong or
- ・E-mail filtering service has been set.
- Check your setting again.

### $<$ Main menu $>$

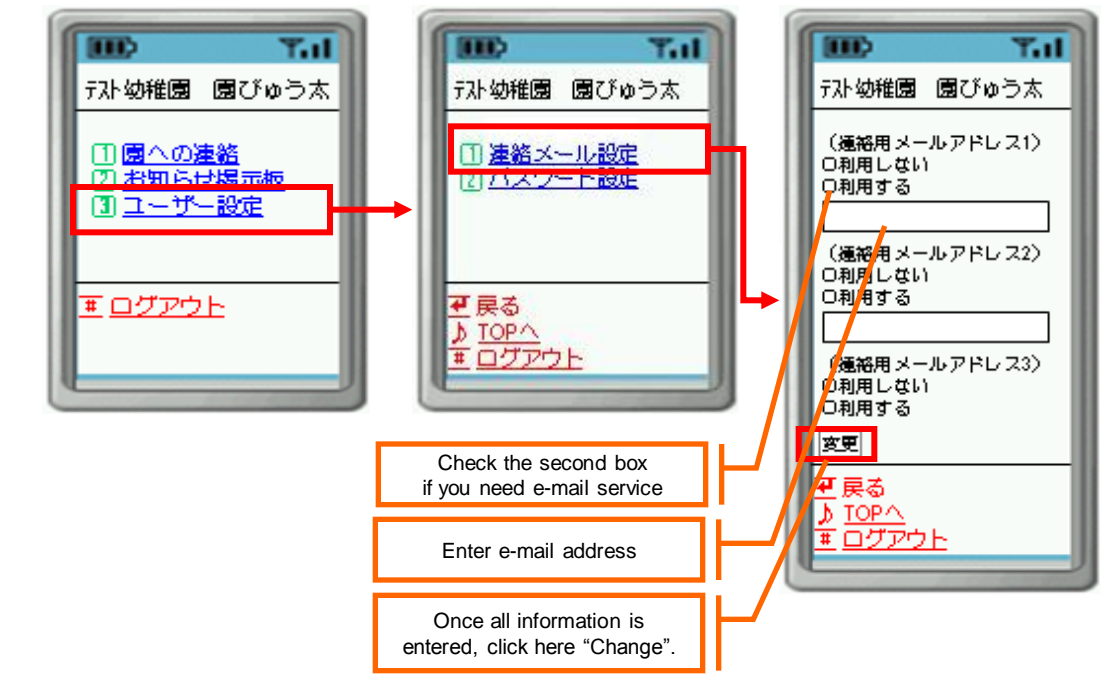

### ③Change Password

Change initial password "password" to new password. Password has to be 8 letters or less in one bite alphabet or numeral. Once complete to enter, click "Change".

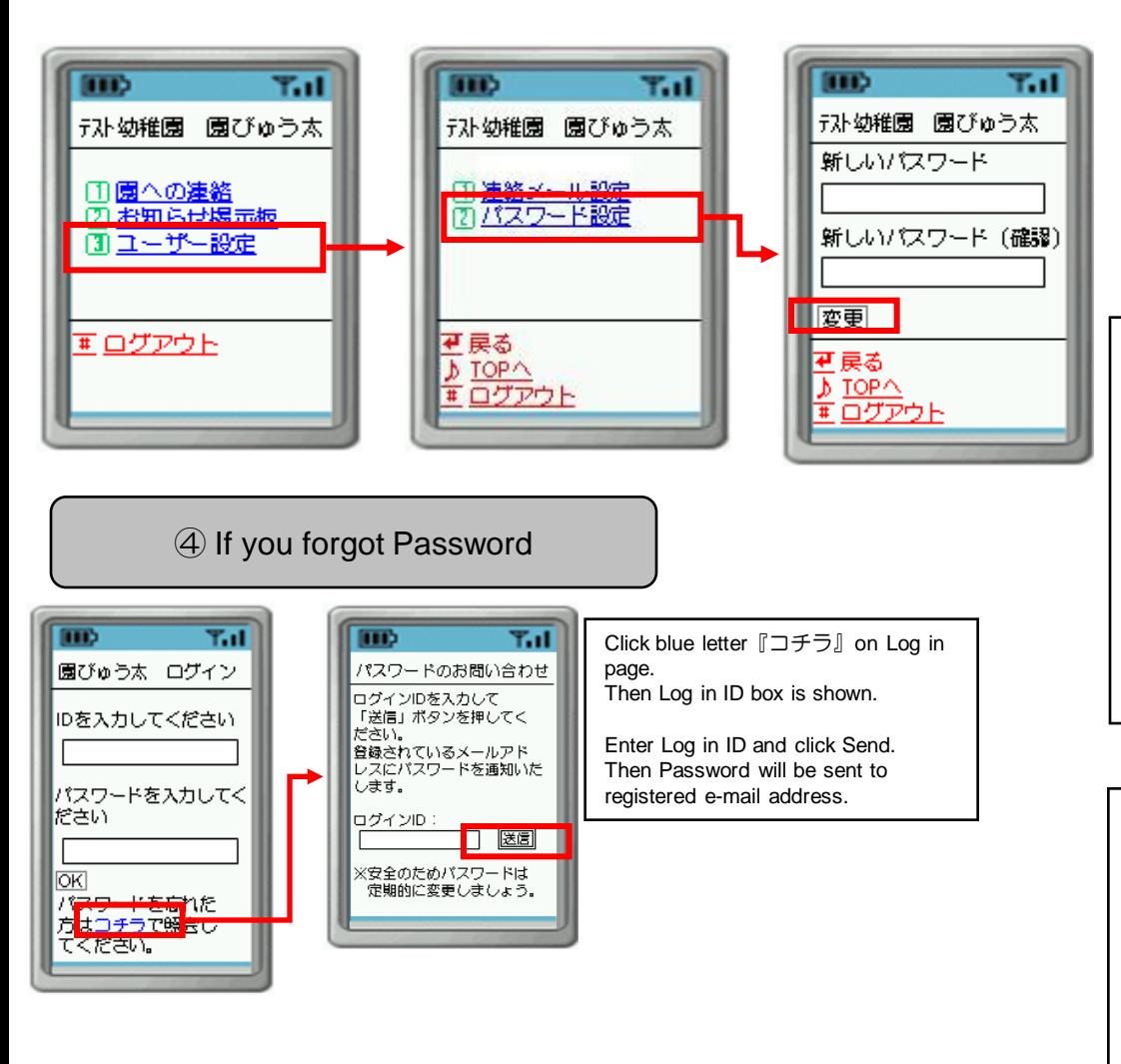

## How to deactivate e-mail filtering service

In case e-mails are rejected due to e-mail filtering service provided by operator, you need to specify domain address or e-mail address as below to enable to receive e-mails from Enpyuta.

 $<$ Specify domain address $>$ 

**enpyuta.com** ( one bite lower case alphabet )

 $<$ Specify e-mail address $>$ 

**no-return@enpyuta.com** (one bite lower case alphabet)

### **Please contact your mobile phone carrier if you need further information for setting procedure.**

### Trouble shooting

### ■Unable to Log in

・"Designated website is not existing" 『指定されたサイトは存在しません』 or "No correspondence"『応答が得られませんでした』 etc. are shown.

⇒ Possibly entered Enpyuta URL might be wrong. Re-enter the URL correctly to access again.

・"User ID or Password is wrong"『ユーザーID、またはパスワードが違います』 is shown.

⇒ Possibly User ID or Password might be wrong, e.g. entered in two-byte character. Re-enter correctly to log in.

・"Over size" 『サイズオーバー』 or "Memory shortage" 『メモリが足りません』 are shown.

⇒ Possibly you might have accessed to the website for PC. Re-enter the URL correctly to access again.

※ In case still you cannot log in after trying above, try "Delete browser history"『携帯電話のブ ラウザ履歴を削除する』

or "Power off the mobile phone"『携帯電話の電源を一旦切る』. Sometimes reset works on the mobile phone unit and you can log in.

※ This service cannot be applied to PHS, TU-KA or old models of mobile phones partially.

### ■Confirmation e-mail doesn't return.

・Is E-mail service set as "Use"?

⇒ If it is set as "No use", confirmation e-mail never reach to you even if e-mail address is correctly entered. Check again.

・Is E-mail address registered correctly?

⇒ There are some similar domains "ne", "co", "com" and punctuation marks look similar ", (comma)", ". (dot)" etc

and they are unlikely to be mistakes. Some mobile phone models can refer and copy own e-mail address and it can ensure

registration without mistakes.

・Is setting for e-mail filtering service on?

⇒ Even if you don't set, sometimes it might be set as internet mail rejection. Check the status and specify domain "enpyuta.com" as receivable.

### ⑤ Edit child information

You can edit child information on mobile phone.

Go to Enpyuta mobile website and select #3 "User setting" from Top Menu. Then select #2 Child information setting on the next page. ※ Only parental guardian with usage disclosure can use this function.

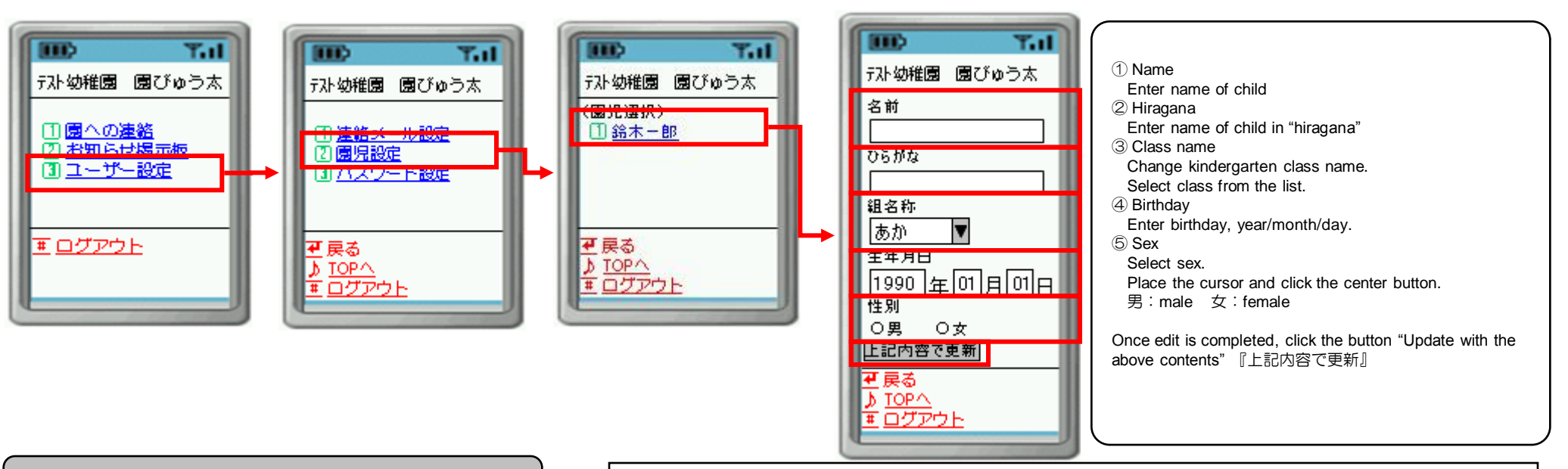

**⑥ Set e-mail service of bus access info** Select "Bus access info setting" 「バス接近メール設定」 on User Setting Menu page, bus access info setting page is shown. Select bus stop from the list, enter or change e-mail address, and click "Change" button「 変更」ボタン. ※ Only parental guardian with usage disclosure can use this function.

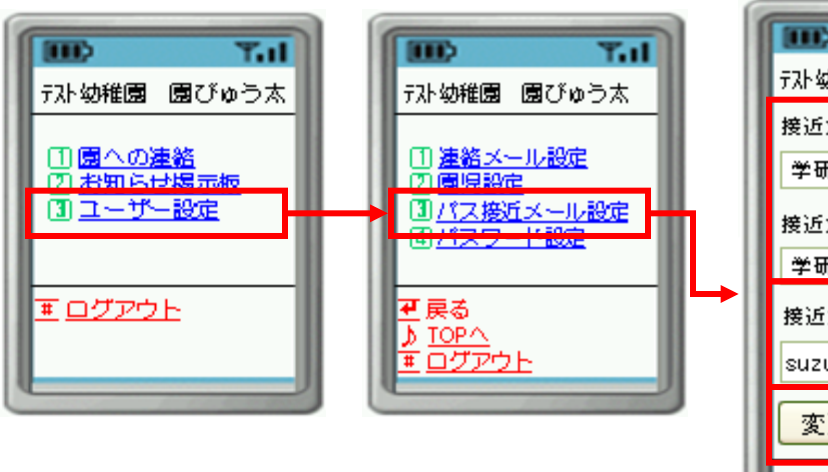

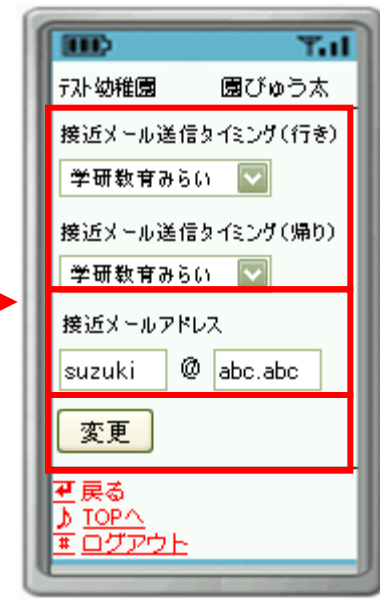

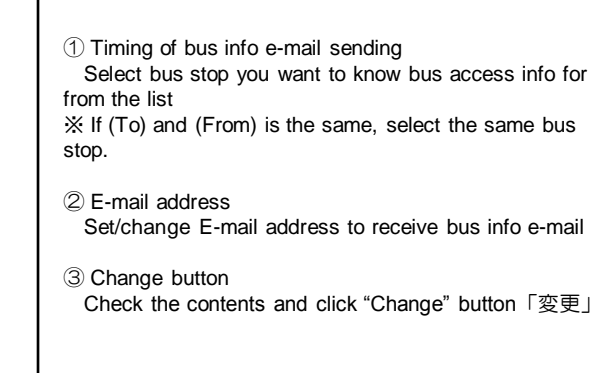